L-SB-0003-13

Rev1

January 17, 2013

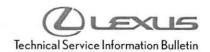

# Premium HDD Navigation Map Update Process (EMV-N)

Service

Category Audio/Visual/Telematics

Section

Navigation/Multi Info Display

Market USA

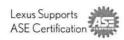

#### **Applicability**

| YEAR(S) | MODEL(S)             | ADDITIONAL INFORMATION |  |
|---------|----------------------|------------------------|--|
| 2013    | CT200H, ES300H,      |                        |  |
|         | ES350, GS350,        |                        |  |
|         | GS450H, IS F, IS250, |                        |  |
|         | IS250C, IS350,       |                        |  |
|         | IS350C, LS460,       |                        |  |
|         | LS600H, LX570,       |                        |  |
|         | RX350, RX450H        |                        |  |

#### REVISION NOTICE

#### April 9, 2013 Rev1:

- Applicability has been updated to include additional 2013 model year Lexus vehicles.
- Parts Information and Required Tools & Equipment sections have been updated.

Any previous printed versions of this bulletin should be discarded.

#### Introduction

Lexus models equipped with the Premium HDD Navigation (EMV-N) System require a Special Service Tool (SST) USB drive to update the map, points of interest, Gracenote<sup>®</sup>, and system software. The SST is used with all vehicles to deliver the update, however a unique Activation Number is required for each vehicle. Activation Numbers are provided in an Activation Card Number (ACN) pamphlet available through the normal parts ordering system. Use the process described in this bulletin to perform the update.

#### NOTE

- Gracenote<sup>®</sup> information must be updated at the same time as Map Data. This data is included on the Map Data SST.
- Map data will be released annually through the shipment of a USB Drive SST to each dealer.
   The SST must be stored in the SST cabinet to ensure it can be easily found.

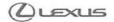

L-SB-0003-13

Rev1

January 17, 2013

### Page 2 of 9

## Premium HDD Navigation Map Update Process (EMV-N)

### **Warranty Information**

| OP CODE | DESCRIPTION                | TIME | OFP | T1 | T2 |
|---------|----------------------------|------|-----|----|----|
| N/A     | Not Applicable to Warranty | -    | 2== | -  | -  |

#### **Parts Information**

| CURRENT PART NUMBER | PART NAME                       | QTY |
|---------------------|---------------------------------|-----|
| PT219-HDD07-00      | ACN NAV UPDTE V.12.1 (Pamphlet) | 1   |

#### NOTE

Pamphlet is green, with Lexus and Denso labels on the front cover.

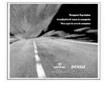

### Required Tools & Equipment

| SPECIAL SERVICE TOOLS (SST)  | PART NUMBER   | QTY |
|------------------------------|---------------|-----|
| Navigation Map Update-Denso* | LEXD-HDD07-12 | 1   |

<sup>\*</sup> Essential SST.

#### NOTE

Additional SSTs may be ordered by calling 1-800-933-8335.

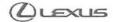

#### **On-vehicle Data Navigation Update**

1. Update Gracenote<sup>®</sup> information using <u>L-SB-0002-13</u>, "Premium HDD Navigation Gracenote Database Update Process (EMV-N)".

#### HINT

Connect a battery charger to the vehicle prior to beginning the process to ensure constant battery voltage.

- 2. Log into TIS.
- 3. Log into Navigation Update Wizard.
  - A. Click on the TIS tab.
  - B. Click on the Diagnostics tab.
  - C. Click on the Navigation tab.
  - D. Re-enter your password.
- 4. Select **Denso** from the Select Navigation Manufacturer dropdown.

Figure 1.

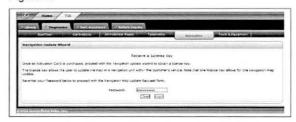

Figure 2.

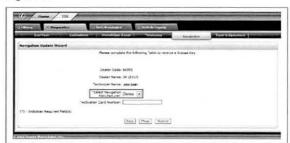

5. Enter the Activation Card number from the inside of the pamphlet (obtained from Parts department).

Figure 3.

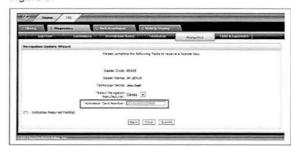

- 6. Click Submit.
- 7. Turn Ignition ON (Ready OFF).

### On-vehicle Data Navigation Update (Continued)

- 8. Please note the head unit style to determine how to get to the Map Data screen.
  - A. Press the *INFO APPS* button on the navigation head unit.

PWI VOL

A-CLOSE

A-CLOSE

A-CLOSE

A-CLOSE

A-CLOSE

A-CLOSE

A-CLOSE

A-CLOSE

A-CLOSE

A-CLOSE

A-CLOSE

A-CLOSE

A-CLOSE

A-CLOSE

A-CLOSE

A-CLOSE

A-CLOSE

A-CLOSE

A-CLOSE

A-CLOSE

A-CLOSE

A-CLOSE

A-CLOSE

A-CLOSE

A-CLOSE

A-CLOSE

A-CLOSE

A-CLOSE

A-CLOSE

A-CLOSE

A-CLOSE

A-CLOSE

A-CLOSE

A-CLOSE

A-CLOSE

A-CLOSE

A-CLOSE

A-CLOSE

A-CLOSE

A-CLOSE

A-CLOSE

A-CLOSE

A-CLOSE

A-CLOSE

A-CLOSE

A-CLOSE

A-CLOSE

A-CLOSE

A-CLOSE

A-CLOSE

A-CLOSE

A-CLOSE

A-CLOSE

A-CLOSE

A-CLOSE

A-CLOSE

A-CLOSE

A-CLOSE

A-CLOSE

A-CLOSE

A-CLOSE

A-CLOSE

A-CLOSE

A-CLOSE

A-CLOSE

A-CLOSE

A-CLOSE

A-CLOSE

A-CLOSE

A-CLOSE

A-CLOSE

A-CLOSE

A-CLOSE

A-CLOSE

A-CLOSE

A-CLOSE

A-CLOSE

A-CLOSE

A-CLOSE

A-CLOSE

A-CLOSE

A-CLOSE

A-CLOSE

A-CLOSE

A-CLOSE

A-CLOSE

A-CLOSE

A-CLOSE

A-CLOSE

A-CLOSE

A-CLOSE

A-CLOSE

A-CLOSE

A-CLOSE

A-CLOSE

A-CLOSE

A-CLOSE

A-CLOSE

A-CLOSE

A-CLOSE

A-CLOSE

A-CLOSE

A-CLOSE

A-CLOSE

A-CLOSE

A-CLOSE

A-CLOSE

A-CLOSE

A-CLOSE

A-CLOSE

A-CLOSE

A-CLOSE

A-CLOSE

A-CLOSE

A-CLOSE

A-CLOSE

A-CLOSE

A-CLOSE

A-CLOSE

A-CLOSE

A-CLOSE

A-CLOSE

A-CLOSE

A-CLOSE

A-CLOSE

A-CLOSE

A-CLOSE

A-CLOSE

A-CLOSE

A-CLOSE

A-CLOSE

A-CLOSE

A-CLOSE

A-CLOSE

A-CLOSE

A-CLOSE

A-CLOSE

A-CLOSE

A-CLOSE

A-CLOSE

A-CLOSE

A-CLOSE

A-CLOSE

A-CLOSE

A-CLOSE

A-CLOSE

A-CLOSE

A-CLOSE

A-CLOSE

A-CLOSE

A-CLOSE

A-CLOSE

A-CLOSE

A-CLOSE

A-CLOSE

A-CLOSE

A-CLOSE

A-CLOSE

A-CLOSE

A-CLOSE

A-CLOSE

A-CLOSE

A-CLOSE

A-CLOSE

A-CLOSE

A-CLOSE

A-CLOSE

A-CLOSE

A-CLOSE

A-CLOSE

A-CLOSE

A-CLOSE

A-CLOSE

A-CLOSE

A-CLOSE

A-CLOSE

A-CLOSE

A-CLOSE

A-CLOSE

A-CLOSE

A-CLOSE

A-CLOSE

A-CLOSE

A-CLOSE

A-CLOSE

A-CLOSE

A-CLOSE

A-CLOSE

A-CLOSE

A-CLOSE

A-CLOSE

A-CLOSE

A-CLOSE

A-CLOSE

A-CLOSE

A-CLOSE

A-CLOSE

A-CLOSE

A-CLOSE

A-CLOSE

A-CLOSE

A-CLOSE

A-CLOSE

A-CLOSE

A-CLOSE

A-CLOSE

A-CLOSE

A-CLOSE

A-CLOSE

A-CLOSE

A-CLOSE

A-CLOSE

A-CLOSE

A-CLOSE

A-CLOSE

A-CLOSE

A-CLOSE

A-CLOSE

A-CLOSE

A-CLOSE

A-CLOSE

A-CLOSE

A-CLOSE

A-CLOSE

A-CLOSE

A-CLOSE

A-C

B. Press *Menu* on the Remote Touch pad. Then select *Info/Apps*.

Figure 5.

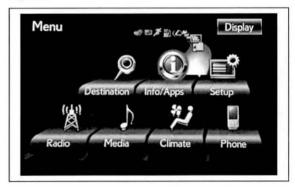

9. Press the *Map Data* button on the navigation screen.

Figure 6.

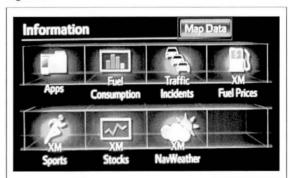

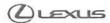

#### On-vehicle Data Navigation Update (Continued)

10. Record the Map Version and Map Update ID from Figure 7. the navigation screen.

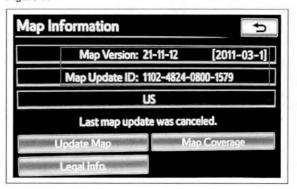

Page 5 of 9

- 11. Enter navigation data into the Navigation Update Wizard form.
  - A. Select the correct USB part number (found on the SST packaging; Starts with LEXD).
  - B. Input the Map Update ID into TIS.
  - C. Input the Map Version into TIS.
  - D. Enter the VIN.
  - E. Enter the Repair Order Number.
  - F. Click on the Submit button.
- 12. Check off each item after confirming that it is correct. If any of the information is incorrect, click the Back button.

Figure 8.

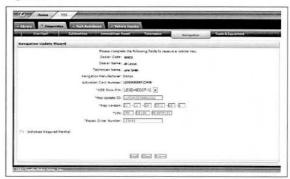

Figure 9.

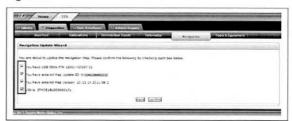

13. Click the Confirm button.

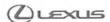

#### On-vehicle Data Navigation Update (Continued)

14. Note the License Key that was generated. (Print this page if necessary.)

Figure 10.

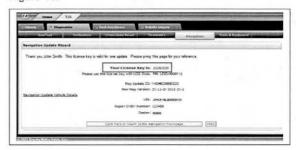

Page 6 of 9

- 15. Insert the USB Drive SST into the USB port of the vehicle (usually located under the navigation head unit, in the center console/armrest, or glove box).
- 16. Click the Update Map button on the navigation screen.

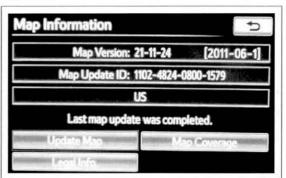

17. Click the Yes button on the navigation screen.

Figure 12.

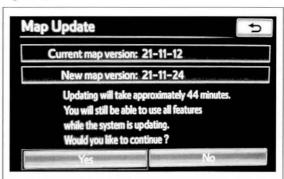

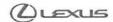

#### On-vehicle Data Navigation Update (Continued)

18. Enter the License Key from step 14.

Figure 13.

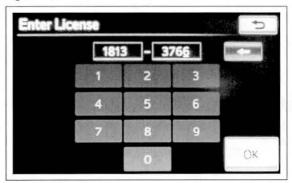

- 19. Click on the OK button on the navigation screen.
- 20. Update Navigation Head Unit Software. Click Yes on the Software Update screen to accept and begin this update.

If the head unit displays the *Map Update* screen, go to step 21.

#### NOTE

Navigation Map Data will be loaded when this process completes.

Figure 14.

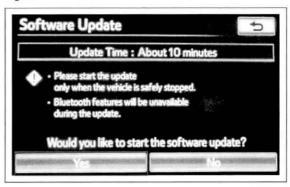

Figure 15.

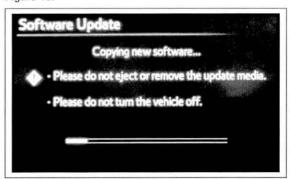

#### On-vehicle Data Navigation Update (Continued)

A. Cycle ignition OFF, then ON (Ready OFF).

Figure 16.

January 17, 2013

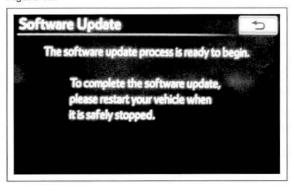

Page 8 of 9

B. Allow update to complete (approximately 10 minutes).

Figure 17.

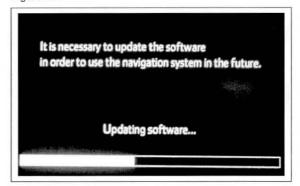

- C. The head unit will prompt to cycle ignition. Cycle ignition OFF and then ON (Ready OFF).
- D. Press the INFO APPS button.

Figure 18.

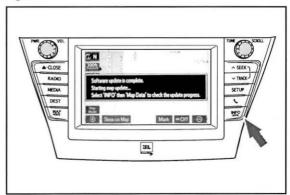

E. Press the Map Data button.

#### On-vehicle Data Navigation Update (Continued)

21. The Navigation Map Update will begin automatically.

NOTE

This process will take about 45 minutes.

Figure 19.

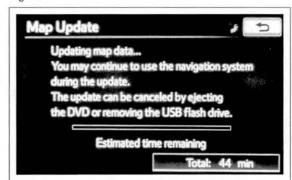

22. The new map data will be available after you cycle the ignition. Turn the ignition OFF, then ON (Ready OFF).

Figure 20.

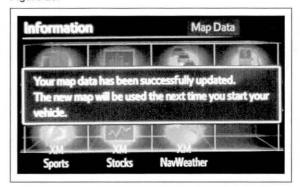

23. Map Update is complete.

Figure 21.

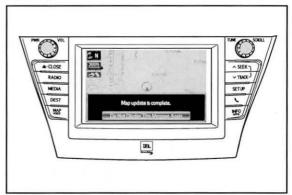

24. Verify navigation operation.